# **Making Everything Easier!"**

# Social Media Design D A Wiley Brand

### **Learn to:**

- . Use custom templates to create profiles for Facebook<sup>®</sup> and YouTube<sup>®</sup>
- Design a Twitter<sup>®</sup> background and create a Google+™ design
- Bring all your social media together on RebelMouse<sup>rm</sup>

### **IN FULL COLOR!**

### **Janine Warner**

**Author of Web Sites Do-It-Yourself** For Dummies<sup>®</sup>

### **David LaFontaine**

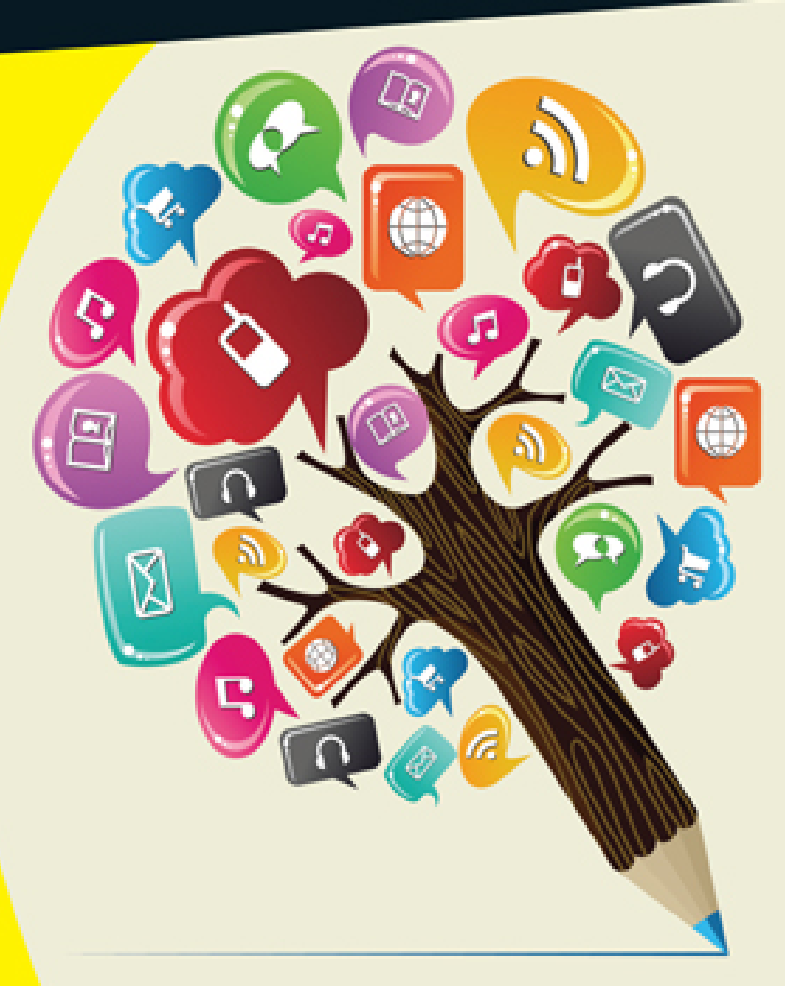

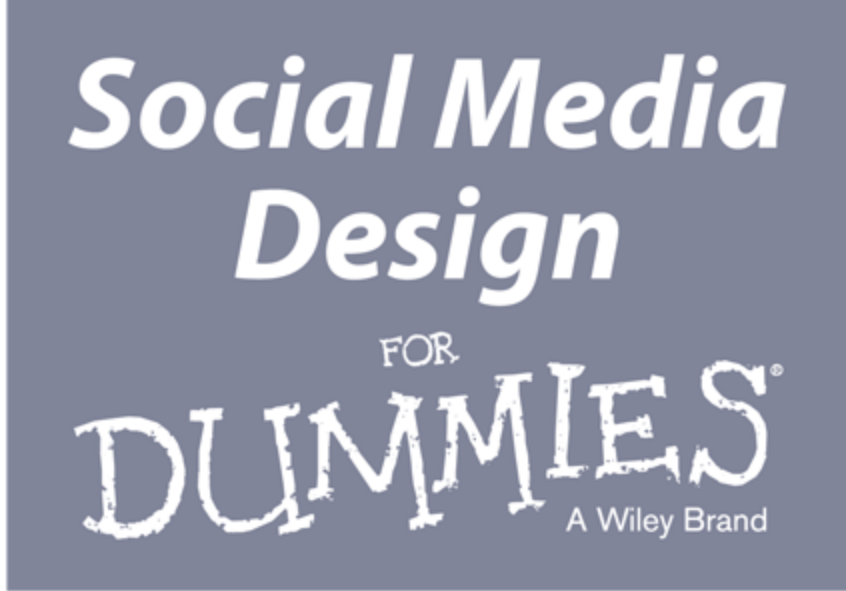

by Janine Warner and **David LaFontaine** 

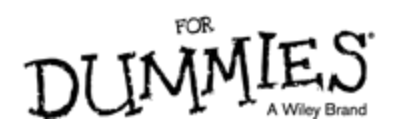

### **Social Media Design For Dummies®**

Published by: **John Wiley & Sons, Inc.,** 111 River Street, Hoboken, NJ 07030-5774, [www.wiley.com](http://www.wiley.com/)

Copyright © 2014 by John Wiley & Sons, Inc., Hoboken, New Jersey

Published simultaneously in Canada

No part of this publication may be reproduced, stored in a retrieval system or transmitted in any form or by any means, electronic, mechanical, photocopying, recording, scanning or otherwise, except as permitted under Sections 107 or 108 of the 1976 United States Copyright Act, without the prior written permission of the Publisher. Requests to the Publisher for permission should be addressed to the Permissions Department, John Wiley & Sons, Inc., 111 River Street, Hoboken, NJ 07030, (201) 748-6011, fax (201) 748-6008, or online at <http://www.wiley.com/go/permissions>.

**Trademarks:** Wiley, For Dummies, the Dummies Man logo, Dummies.com, Making Everything Easier, and related trade dress are trademarks or registered trademarks of John Wiley & Sons, Inc. and may not be used without written permission. All other trademarks are the property of their respective owners. John Wiley & Sons, Inc. is not associated with any product or vendor mentioned in this book.

**LIMIT OF LIABILITY/DISCLAIMER OF WARRANTY: THE PUBLISHER AND THE AUTHOR MAKE NO REPRESENTATIONS OR WARRANTIES WITH RESPECT TO THE ACCURACY OR COMPLETENESS OF THE CONTENTS OF THIS WORK AND SPECIFICALLY DISCLAIM ALL WARRANTIES, INCLUDING WITHOUT LIMITATION WARRANTIES OF FITNESS FOR A PARTICULAR PURPOSE. NO**

**WARRANTY MAY BE CREATED OR EXTENDED BY SALES OR PROMOTIONAL MATERIALS. THE ADVICE AND STRATEGIES CONTAINED HEREIN MAY NOT BE SUITABLE FOR EVERY SITUATION. THIS WORK IS SOLD WITH THE UNDERSTANDING THAT THE PUBLISHER IS NOT ENGAGED IN RENDERING LEGAL, ACCOUNTING, OR OTHER PROFESSIONAL SERVICES. IF PROFESSIONAL ASSISTANCE IS REQUIRED, THE SERVICES OF A COMPETENT PROFESSIONAL PERSON SHOULD BE SOUGHT. NEITHER THE PUBLISHER NOR THE AUTHOR SHALL BE LIABLE FOR DAMAGES ARISING HEREFROM. THE FACT THAT AN ORGANIZATION OR WEBSITE IS REFERRED TO IN THIS WORK AS A CITATION AND/OR A POTENTIAL SOURCE OF FURTHER INFORMATION DOES NOT MEAN THAT THE AUTHOR OR THE PUBLISHER ENDORSES THE INFORMATION THE ORGANIZATION OR WEBSITE MAY PROVIDE OR RECOMMENDATIONS IT MAY MAKE. FURTHER, READERS SHOULD BE AWARE THAT INTERNET WEBSITES LISTED IN THIS WORK MAY HAVE CHANGED OR DISAPPEARED BETWEEN WHEN THIS WORK WAS WRITTEN AND WHEN IT IS READ.**

For general information on our other products and services, please contact our Customer Care Department within the U.S. at 877-762-2974, outside the U.S. at 317- 572-3993, or fax 317-572-4002. For technical support, please visit [www.wiley.com/techsupport](http://www.wiley.com/techsupport).

Wiley publishes in a variety of print and electronic formats and by print-on-demand. Some material included with standard print versions of this book may not be included in e-books or in print-on-demand. If this book refers to media such as a CD or DVD that is not included

in the version you purchased, you may download this material at [http://booksupport.wiley.com](http://booksupport.wiley.com/). For more information about Wiley products, visit [www.wiley.com](http://www.wiley.com/).

Library of Congress Control Number: 2013952429

ISBN 978-1-118-70781-4 (pbk); ISBN 978-1-118-70779-1 (ebk); ISBN 978-1-118-70784-5 (ebk)

Manufactured in the United States of America

10 9 8 7 6 5 4 3 2 1

# **Social Media Design For Dummies**

### **Visit**

**[www.dummies.com/cheatsheet/social](http://www.dummies.com/cheatsheet/socialmediadesign) mediadesign to view this book's cheat sheet.**

### **Table of Contents**

#### **[Introduction](#page-10-0)**

[About This Book](#page-11-0)

[Icons Used in This Book](#page-11-1)

[Beyond the Book](#page-12-0)

[Where to Go from Here](#page-13-0)

#### **[Part I: Getting Started with Social Media Design](#page-14-0)**

#### **[Chapter 1: Creating a Consistent Design for All Your](#page-15-0) Social Sites**

[Choosing](#page-17-0) the Best Social Media Sites

[Facebook](#page-18-0) [LinkedIn](#page-19-0) [Twitter](#page-21-0) [Google+](#page-22-0) **[Pinterest](#page-24-0)** [YouTube](#page-25-0) [Spreading](#page-28-0) the Love with Social Media Share Buttons Using Social [Bookmarking](#page--1-0) Sites [Gathering](#page--1-1) Ideas for Your Social Media Designs **[Chapter 2: Checking Out Design Tools](#page--1-2)** [Finding](#page--1-3) the Social Media Design That Fits [Finding](#page--1-4) the Right Design Tool

[Photo-editing](#page--1-5) software Drawing [programs](#page--1-6)

Creating and [Optimizing](#page--1-7) Web Graphics

Resizing [graphics](#page--1-8) and photos

[Choosing](#page--1-9) the best image format Saving [images](#page--1-10) for the web: The basics [Optimizing](#page--1-11) JPEG images for the web [Optimizing](#page--1-12) images in GIF and PNG formats How small is small [enough?](#page--1-13)

Working with Easy [Drawing](#page--1-14) Tools

#### **[Chapter 3: Advanced Design Concepts](#page--1-2)**

Using Free [Photo-Editing](#page--1-15) Software

[Extracting](#page--1-16) a Subject from a Photo

Using the Magic Wand tool to extract a [subject](#page--1-17)

Using the Eraser tool to extract a [subject](#page--1-18)

Working with the Quick [Selection](#page--1-19) and Refine Edge tools

[Combining](#page--1-16) Images to Create Collages

#### **[Part II: Creating Designs on the Top Social Sites](#page--1-20)**

#### **[Chapter 4: Fashioning a Fantastic Facebook Profile](#page--1-16)**

Looking Good on [Facebook](#page--1-21)

[Comparing](#page--1-22) Timeline, cover, and Profile images

Sizing images for your [Facebook](#page--1-6) design

Admiring Inspiring [Facebook](#page--1-23) Designs

Following [Facebook](#page--1-23) Design Rules

[Creating](#page--1-24) Your Own Profile Design

Using an image editor to [design](#page--1-25) a Profile Creating a cover image in [Photoshop](#page--1-26) Adding a Profile [picture](#page--1-27) [Optimizing](#page--1-18) the cover image with the Save for Web dialog box [Getting](#page--1-28) your Profile photo the right size [Uploading](#page--1-29) your images to Facebook

#### **[Chapter 5: Polishing Your Look on a Facebook Page](#page--1-16)**

Getting [Professional](#page--1-30) with Pages

Inspiring Business Designs on [Facebook](#page--1-31)

Adding a [Facebook](#page--1-23) Tab

Creating [Facebook](#page--1-32) tabs with apps

Adding a custom [Facebook](#page--1-29) tab

Keeping Branding [Consistent](#page--1-33) with Pages

#### **[Chapter 6: Tweaking Your Twitter Profile](#page--1-2)**

[Comparing](#page--1-16) Twitter Image Options [Uploading](#page--1-34) Profile Photos Adding a [Header](#page--1-16) Image to the Top of Your Twitter Profile [Choosing](#page--1-35) a great header image [Uploading](#page--1-36) a header image to Twitter Adding [Background](#page--1-37) Images Positioning [background](#page--1-38) images

Inserting [background](#page--1-39) images

[Changing](#page--1-40) Twitter Profile Photos

Making more [frequent](#page--1-41) profile changes Taking profile [photos](#page--1-42) with a mobile phone

#### **[Chapter 7: Channeling Your Look on YouTube](#page--1-2)**

[Launching](#page--1-43) Your Own YouTube Channel

[Planning](#page--1-44) Your Channel

Making your [YouTube](#page--1-45) videos pay

[Creating](#page--1-46) a channel trailer

Enjoying [Eye-Catching](#page--1-47) YouTube Channel Designs

[Customizing](#page--1-48) Your YouTube Channel

[Creating](#page--1-49) your channel art

[Uploading](#page--1-50) your channel art

Setting links from your [channel](#page--1-51) to your other sites

[Activating](#page--1-16) Other Account Features

Crafting a Custom [Thumbnail](#page--1-52) for Your Videos

#### **[Part III: Extending Your Social Reach](#page--1-20)**

#### **[Chapter 8: Upscaling Your LinkedIn Profile](#page--1-2)**

[Introducing](#page--1-53) Yourself on LinkedIn [Creating](#page--1-54) a LinkedIn Profile Writing a Great [Biography](#page--1-55) Putting Your Best Face [Forward](#page--1-56) Sizing your [profile](#page--1-57) photo [Changing](#page--1-58) your profile photo [Enhancing](#page--1-59) Your LinkedIn Profile Adding [examples](#page--1-60) of your work Key positions (but not [necessarily](#page--1-61) all) [Accomplishments](#page--1-62) and awards [Recommendations:](#page--1-63) References build credibility

#### **[Chapter 9: Generating a Google+ Profile](#page--1-2)**

Creating One Design, Multiple [Platforms](#page--1-64)

[Managing](#page--1-65) Your Google+ Circles

[Reviewing](#page--1-66) Google+ Profile Designs

Creating a Great [Google+](#page--1-16) Profile

[Setting](#page--1-67) your cover photo size [Changing](#page--1-68) your cover photo Sizing your [profile](#page--1-69) photo

#### **[Chapter 10: Setting Up Pinterest Boards](#page--1-2)**

Inspiring [Pinterest](#page--1-70) Profiles Creating and Editing Your [Pinterest](#page--1-71) Profile Creating [Pinterest](#page--1-55) Pins and Boards Pinning images and videos on [Pinterest](#page--1-72) Creating [Pinterest](#page--1-73) boards Editing a [Pinterest](#page--1-74) board [Changing](#page--1-75) the order of Pinterest boards

#### **[Chapter 11: Creating a Flickr Presence](#page--1-2)**

[Designing](#page--1-76) a Flickr Cover Photo [Inspiring](#page--1-77) cover photos Using a simple [background](#page--1-78) [Changing](#page--1-79) a Flickr cover image [Setting](#page--1-80) Your Flickr Buddy Icon [Adding](#page--1-6) a buddy icon [Changing](#page--1-81) buddy icons in Flickr sets

#### **[Part IV: Integrating Your Social Networks](#page--1-20)**

#### **[Chapter 12: Compiling a Tumblr Page](#page--1-2)**

When Is [Tumblr](#page--1-16) Right for You?

[Comparing](#page--1-82) Inspiring Tumblr Designs

Changing the [Background](#page--1-16) on Tumblr

Making an [Animated](#page--1-55) GIF for Tumblr

#### **[Chapter 13: Aggregating Profiles with a RebelMouse](#page--1-2) Page**

Checking Out What You Can Do on [RebelMouse](#page--1-83)

Assembling the Content for Your [RebelMouse](#page--1-84) Page

[Customizing](#page--1-85) Your RebelMouse Page Design

[Choosing](#page--1-38) a page layout

[Themes:](#page--1-86) Fonts and colors

Create your own [custom](#page--1-87) theme

Editing the [RebelMouse](#page--1-88) navigation bar [Creating](#page--1-89) a custom header image

#### **[Part V: The Part of Tens](#page--1-16)**

#### **[Chapter 14: Ten Social Media Management Tools](#page--1-2)**

Planning Ahead with [HootSuite](#page--1-90)

[Keeping](#page--1-91) in Touch with Nimble

[Managing](#page--1-92) Social Sites with Sprout Social

Sharing Is Easy with [AddThis](#page--1-93)

Using bitly to [Shorten](#page--1-94) URLs

Using [SharedBy](#page--1-95) for More than Short URLs

Cleaning Up Twitter [Followers](#page--1-96)

[Identifying](#page--1-97) the Fakers on Twitter

Growing Your [Audience](#page--1-16) with Wildfire

Creating Contests, Coupons, and Quizzes with [AgoraPulse](#page--1-98)

#### **[Chapter 15: Ten Social Media Analytics Tools](#page--1-2)**

Getting a Global View with [Trendsmap](#page--1-99)

[Measuring](#page--1-16) Your Klout Score

Earning Deals with [PeerIndex](#page--1-100)

Trading Favors at Empire [Avenue](#page--1-101)

[Exploring](#page--1-102) Social Media with Topsy **[Studying](#page--1-16) Metrics with Radian6** [Enjoying](#page--1-103) the View with uberVU Checking Facebook [Engagement](#page--1-104) [Measuring](#page--1-105) Social Sentiment [Reporting](#page--1-106) Results with Viralheat

#### **[Chapter 16: Ten Ways to Build Social Media](#page--1-2) Engagement**

Liking, Sharing, Retweeting, and [Commenting](#page--1-107) Social [Media](#page--1-108) Is Like a Party [Posting](#page--1-109) Photos [Sharing](#page--1-110) Videos Informing with [Infographics](#page--1-111) [Introducing](#page--1-91) Your Friends Asking [Questions](#page--1-112) [Being](#page--1-113) Nice Being [Consistent](#page--1-114) Making Relevant [Recommendations](#page--1-115)

**[About the Author](#page--1-104) [Cheat Sheet](#page--1-16) [More Dummies Products](#page--1-16)**

# **Introduction**

<span id="page-10-0"></span>You're not supposed to judge a book by its cover, but most people do. The same holds true on social media sites. You might think that you should be judged for the quality of your written posts or the experience you list in your profile, but the reality is that the first impression you make in social media is based on how good your photos and graphics look and how well you've designed your profile.

Today's social media sites aren't just limited to short written messages. You can post photos, graphics, video, and audio to illustrate a point. Social media has evolved from a novelty used by a few early adopters to an essential communication tool used by hundreds of millions of people around the globe. Along the way, social media has become an increasingly important way to build personal and professional networks, search for jobs, find long lost friends, and so much more.

In Social Media Design For Dummies, our goal is to help you make a great first impression by showing you how to make the most of the design features on social media sites such as Facebook, Twitter, LinkedIn, Google+, YouTube, Pinterest, and Tumblr.

Throughout this book, you'll find detailed instructions as well as inspiring examples of how to create professional, inventive, and playful designs. Whether you're using social media to build your brand, develop your business, or just keep up with friends and family, creating a great design is not just about making you look good — it's a key part of building credibility online. So read on to find out how to create great social media designs that will

help you build connections and enhance your online interactions.

# <span id="page-11-0"></span>**About This Book**

We designed Social Media Design For Dummies to help you quickly find answers you need when you need them. You don't have to read through this book cover to cover, and you certainly don't have to memorize it. Consider this a quick study guide and a reference you can return to whenever you need it. Each section stands alone, giving you easy answers to specific questions and stepby-step instructions for common tasks.

Want to find out how to change the background image on your Twitter page, add a cover image to your Facebook design, or link all your social media sites on RebelMouse? Jump right to the pages that cover those features. (**Hint:** The Table of Contents and index can help you find the sections that interest you most.) Don't worry about getting sand on this book at the beach or coffee spilled on the pages at breakfast. We promise: It won't complain!

# <span id="page-11-1"></span>**Icons Used in This Book**

# on the web

**This icon steers you to helpful things online: templates, help, great examples, site guidelines, and more.**

### remember

**This icon reminds you of an important concept or procedure that you'll want to store away in your memory banks for future use.**

# technical stuff

**This icon signals technical stuff that you may find informative and interesting although not essential. Feel free to skip over this information.**

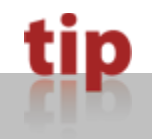

**This icon indicates a tip or technique that can save you time or money — or even a headache — later.**

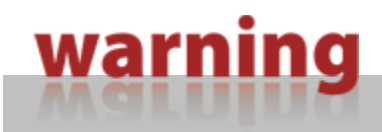

**This icon warns you of any potential pitfalls and gives you the all-important information on how to avoid them.**

### <span id="page-12-0"></span>**Beyond the Book**

With a topic this big, we couldn't fit everything we wanted to include in the book. You'll find additional material in the following places:

**Cheat Sheet:** Find tips and tools that can help you create, manage, and build great social media profiles, pages, and groups.

[www.dummies.com/cheatsheet/socialmediadesign](http://www.dummies.com/cheatsheet/socialmediadesign)

**O** Online articles: Find tips for crafting great posts, protecting your privacy, and making it easy for web visitors to share your content on social media sites. [www.dummies.com/extras/socialmediadesign](http://www.dummies.com/extras/socialmediadesign)

**O** Templates: You'll find templates designed to help you create great profiles for Facebook, Twitter, YouTube, and other social media sites on author Janine Warner's website at

[www.digitalfamily.com/social](http://www.digitalfamily.com/social)

## <span id="page-13-0"></span>**Where to Go from Here**

To familiarize yourself with the latest in social media websites and strategies, don't skip Chapter [1](#page-15-1), which provides an overview of all the sites covered in this book and also helps you sort through the many options available. If you're ready to dive in and start creating a killer Facebook page for your business right away, jump ahead to Chapter [5](#page--1-16). If you want to find out about a specific trick or technique, consult the Table of Contents or the index; you won't miss a beat as you work to make those impossible web design deadlines. Most of all, we wish you great success in all your social media endeavors, and we welcome the chance to connect with you.

# <span id="page-14-0"></span>**Part I Getting Started with Social Media Design**

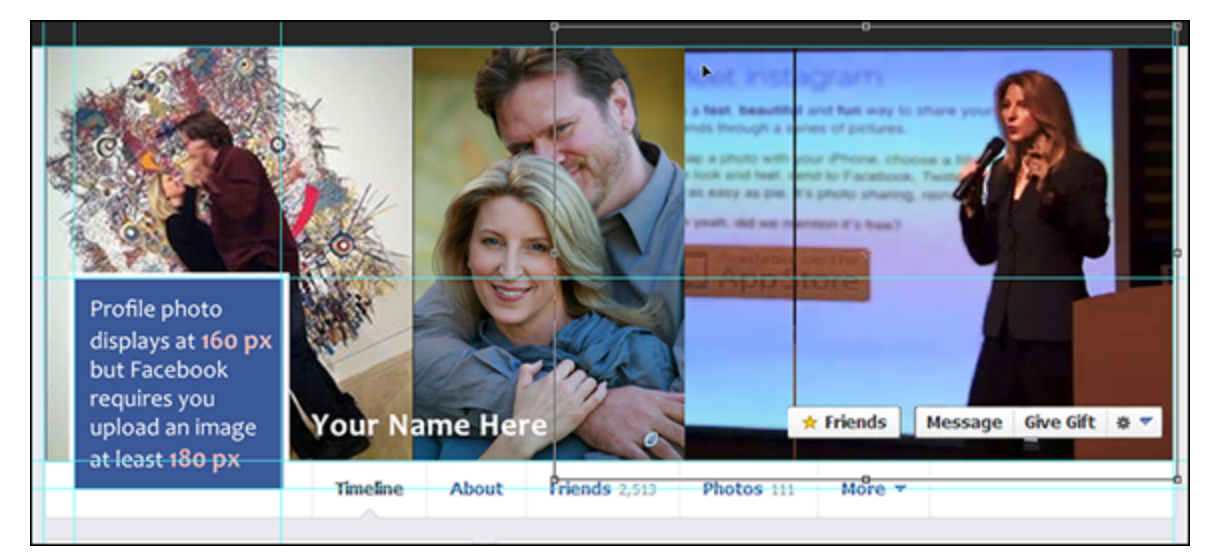

**Chapter [1](#page-15-1):** Find an overview of the many different types of social media sites and the value of creating a consistent design that makes you (or your business) easily recognizable across different sites.

**Chapter [2](#page--1-16):** Find an introduction to working with design tools, such as Photoshop or Photoshop Elements, how to work with the templates included in this book, and a few tips about developing great social media designs.

**Chapter [3](#page--1-16):** Discover how online design principals can be used to improve your social media profiles and pages.

 Visit [www.dummies.com/extras/socialmediadesign](http://www.dummies.com/extras/socialmediadesign) for great Dummies content.

### **Chapter 1**

# <span id="page-15-1"></span><span id="page-15-0"></span>**Creating a Consistent Design for All Your Social Sites**

### **In This Chapter**

• There are many social media sites to join — you don't have to choose just one!

• Expand your social media presence with Share, Like, and Follow buttons.

• You can consider joining social bookmarking sites, too.

• Be sure to research effective social media designs.

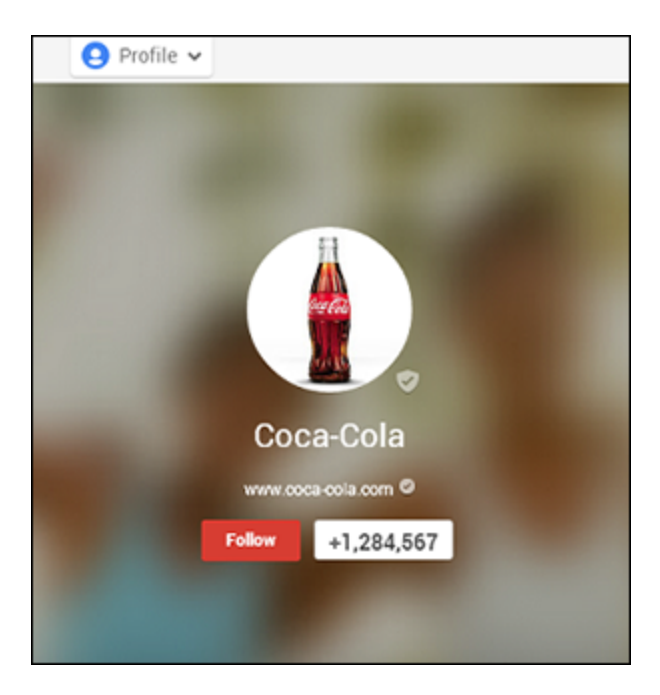

Social networking — the art of meeting and building contacts through social media websites — has become the most popular activity on the Internet. As we live more of our lives online, social networks have become a powerful way to build connections, attract new clients, find discounts, or get a new job.

On the most popular social media sites, you can create personal profiles as well as professional pages, which are an increasingly important way to drive traffic to your website and promote your business, brand, or organization.

As social media has evolved, it's no longer enough to simply have a presence on each social site. Similar to the evolution of web design, social media design has become increasingly complex, and visitors to social media sites are becoming more discerning.

Today, how you present yourself, your brand, your business, or an organization on your social media is a key part of any marketing strategy, job hunt, or quest for new friends.

<span id="page-16-0"></span>This chapter is about helping you stand out from the [crowd by creating a great social media design. Figure 1-](#page-16-0) 1 shows an interesting Facebook design.

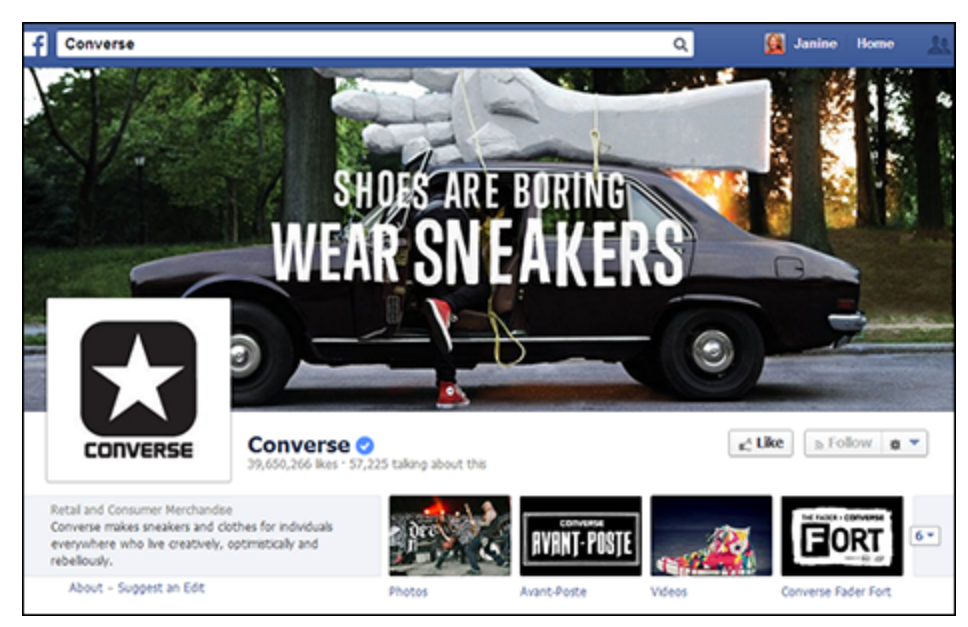

#### **Figure 1-1**

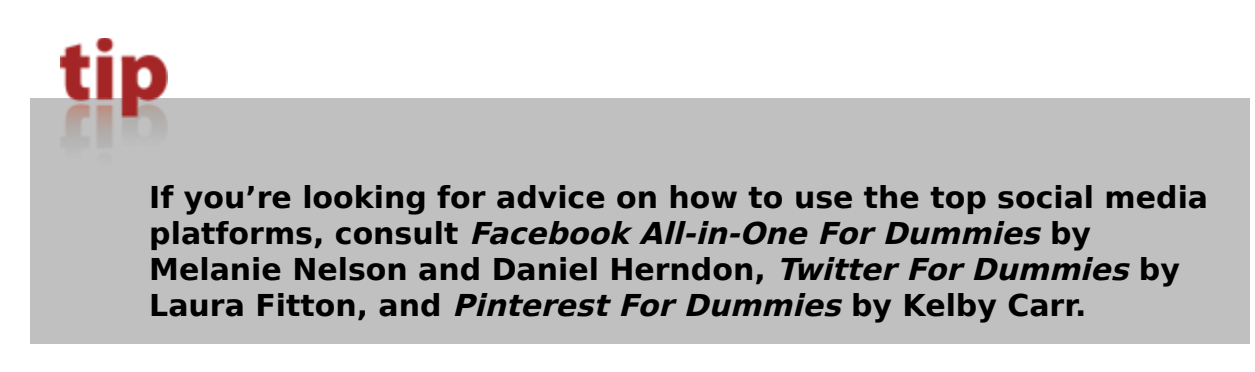

# <span id="page-17-0"></span>**Choosing the Best Social Media Sites**

With so many social media sites to choose from, how do you decide which one(s) is (are) right for you? The following is an overview of the relative strengths and specialties of some of the top social media platforms.

The examples in the sections feature the profiles of our friend Erin Manning because she has created a consistent look across her many social media sites. Erin is a photographer, photography instructor, and fellow

Wiley author. She takes her brand very seriously and has crafted an image that she is careful to protect and manage consistently across all of her social media sites, as well as her website, which is shown in Figure [1-2](#page-18-1). As you can see in Figures [1-3](#page-19-1) through [1-8,](#page-27-0) she uses similar colors, and even the same photos in many cases, to make it easy to recognize her brand on the many different social media sites she uses.

<span id="page-18-1"></span>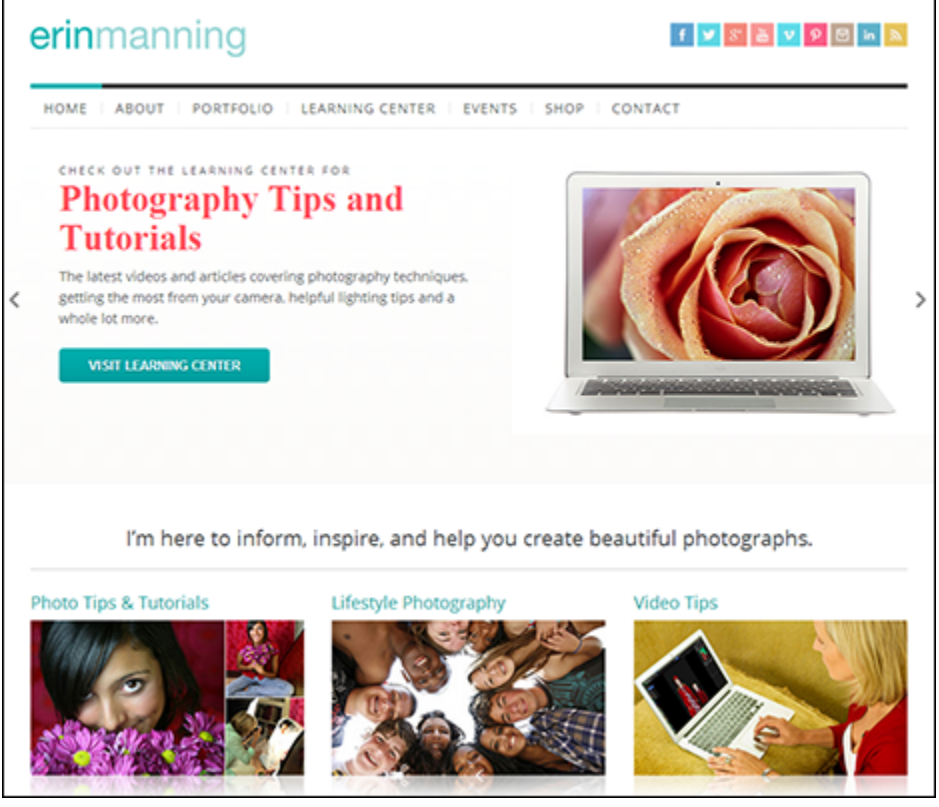

**Figure 1-2** Erin Manning ([http://erinmanning.com](http://erinmanning.com/))

### <span id="page-18-0"></span>**Facebook** [www.facebook.com](http://www.facebook.com/)

Facebook wins top place as the largest social networking site on the web, and its broad appeal makes it an excellent place to promote your website. Facebook was originally considered a vanity site and a place for college students, but its professional power has grown with its ever-expanding audience. With more than 1 billion members, Facebook is by far the most important, and most active, of the social media sites to date.

You can create a Facebook Profile, Page, or Group, and there are many options for customizing the designs. Erin's Facebook profile is shown in Figure  $1-3$ .

We talk more about how to set up your Facebook Pages in Chapters  $\underline{4}$  and  $\underline{5}$ .

<span id="page-19-1"></span>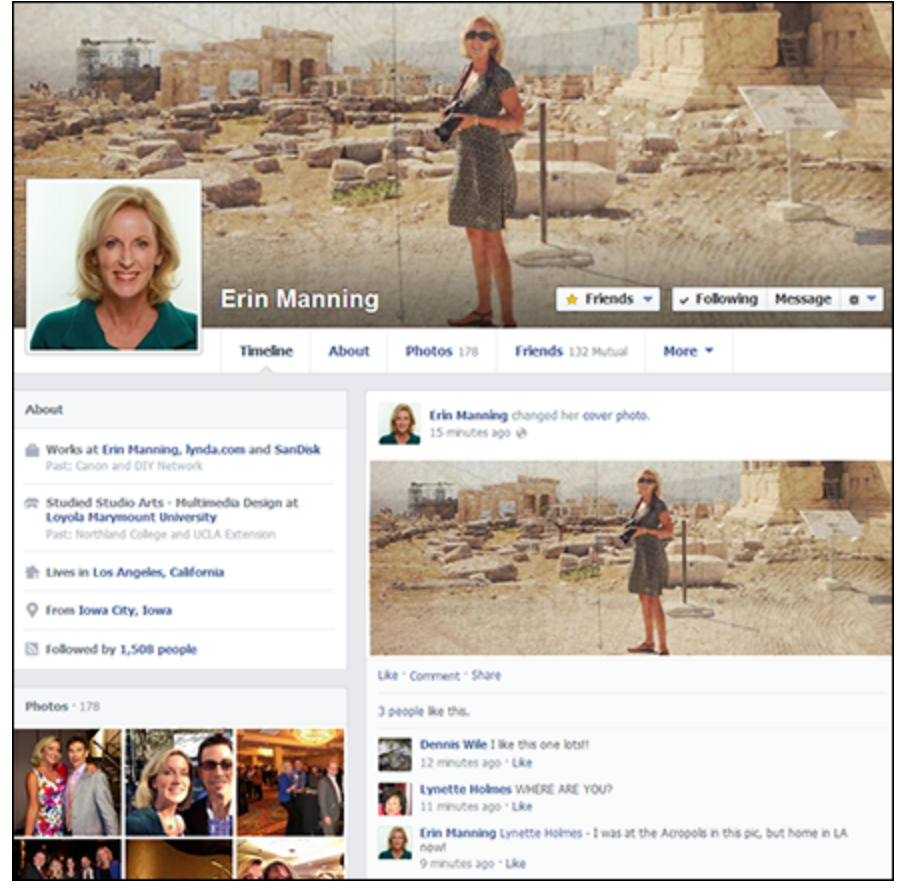

**Figure 1-3** Erin Manning ([http://erinmanning.com](http://erinmanning.com/))

<span id="page-19-0"></span>**LinkedIn** [www.linkedin.com](http://www.linkedin.com/) LinkedIn is the site for professional connections and online business networking. If you're online to develop business contacts with other professionals, especially if you're job hunting or trying to attract new business clients, LinkedIn is a powerful place to promote yourself and your website.

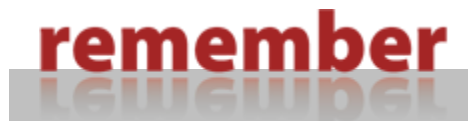

tip

**Unlike Facebook, LinkedIn is all business.**

**You get only one small profile image on a LinkedIn profile. Be sure to use the same profile image you use for your other sites for consistent branding.**

Erin uses the same profile picture on LinkedIn that she uses on some of her other social sites, as shown in Figure [1-4,](#page-21-1) and it makes her easily recognizable.

<span id="page-21-1"></span>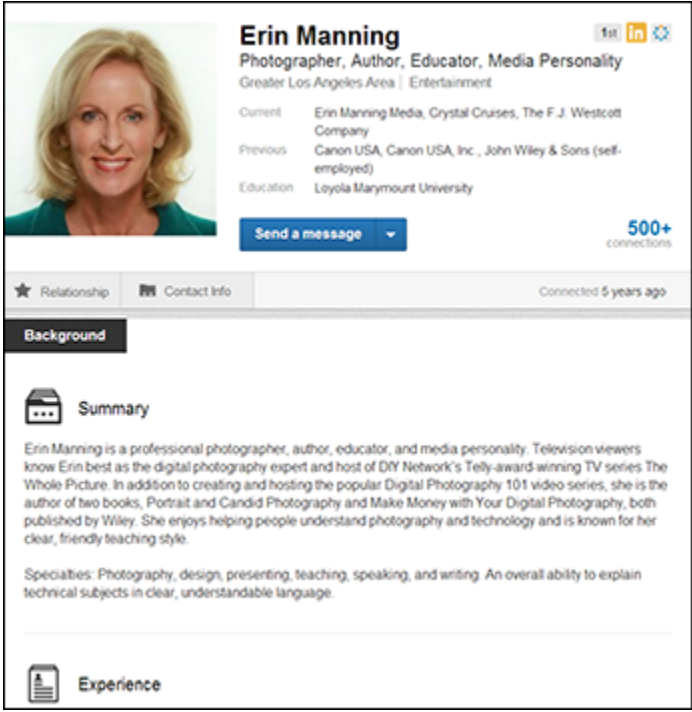

#### **Figure 1-4**

Erin Manning ([http://erinmanning.com](http://erinmanning.com/))

We show you how to create your LinkedIn presence in Chapter [8.](#page--1-16)

<span id="page-21-0"></span>**Twitter** [https://twitter.com](https://twitter.com/)

Twitter has evolved into an international force to be reckoned with. A microblogging platform, Twitter makes it easy to connect with people and share brief bursts of information *(tweets)*. Twitter limits you to no more than 140 characters per post, but that brevity seems to be the secret to Twitter's success. Athletes, celebrities, politicians, and all types of so-called experts use Twitter to connect directly with their audiences, one brief message at a time.

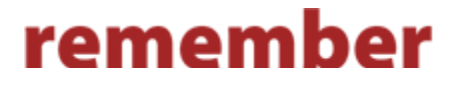

**It takes a while to get the hang of the terse, abbreviationheavy Tweetspeak language, which includes the use of special characters, such as the hashtag (#) to indicate a topic (such as #socialmedia in posts about the social media) or the at sign (@) in posts about a person (as in, follow me @janinewarner).**

**People tend to update Twitter more frequently than other services, making it a great place to follow trends, news events, and other information in real time. Like all social networks, Twitter is constantly evolving, so read other people's posts for a while to get the hang of it before you start to participate. Follow a few friends or experts to see how they use the service.**

Twitter offers two areas where you can control the design of your site: the background and the main cover image, located at the top center of a profile. In Erin's case, she chose a simple illustration as the background, as shown in Figure [1-5](#page-24-1), and uses the same photograph for her Twitter cover image that she uses in her Facebook design, which again makes her easily recognizable across her various profiles.

Turn to Chapter [6](#page--1-16) to find out how to set up your Twitter profile.

### <span id="page-22-0"></span>**Google+** [www.plus.google.com](http://www.plus.google.com/)

The newest entry in the social media scene is Google's competitor to Facebook, known as Google+. Launched in the summer of 2011, Google+ quickly turned into a must-have for every self-respecting web geek because membership was initially limited only to people who were invited.

The principal difference between Google+ and other social networking sites (such as Facebook) is that

Google+ starts out by encouraging you to put your friends into circles, which provides a way to organize the people you know into categories, allowing you to choose what information and updates you share with each group.

Google+, now open to everyone, has become one of the top social media platforms, dwarfing many of its competitors and leveraging the power of the Google brand. In the case of Google, you can include a very large photo at the top of your profile. As you can see in her Google+ profile in Figure [1-6,](#page-25-1) Erin is making herself easy to recognize by using the same image she uses in her Facebook and Twitter profile designs.

Chapter [9](#page--1-16) is where to go to set up Google+.

<span id="page-24-1"></span>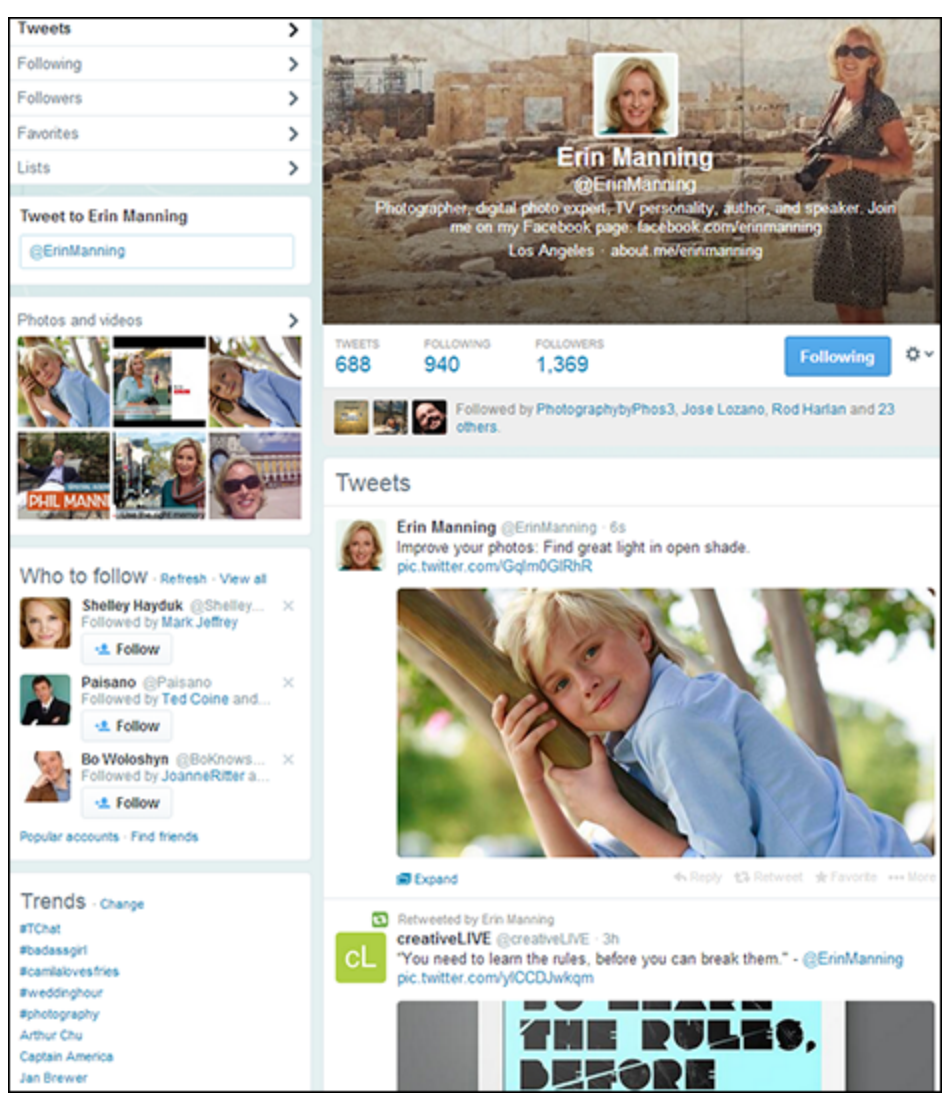

**Figure 1-5** Erin Manning ([http://erinmanning.com](http://erinmanning.com/))

### <span id="page-24-0"></span>**Pinterest** [www.pinterest.com](http://www.pinterest.com/)

This highly visual site exploded on the social media scene and became the fastest-growing site in 2012. Especially popular among designers, artists, fashionistas, and other creative people, Pinterest makes it easy to "pin" and share images in collections (boards). In her Pinterest profile, as shown in Figure [1-7,](#page-26-0) Erin showcases her photo tips as well as her fashion sense.

<span id="page-25-1"></span>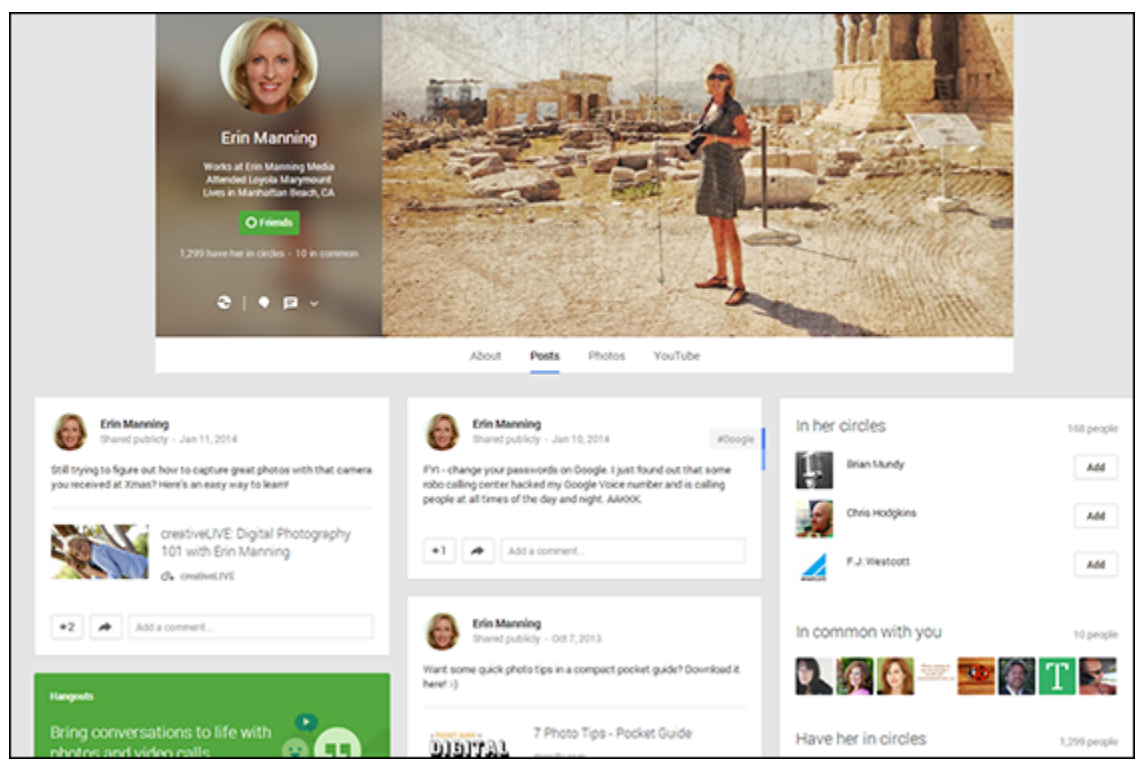

**Figure 1-6** Erin Manning ([http://erinmanning.com](http://erinmanning.com/))

Even though Pinterest is a platform that thrives on the visual, user profiles are not the focus. Pinterest profile pics are incredibly small compared with the other images on the page, and Pinterest allows users to post only a brief, limited bio.

We show you how to use Pinterest in Chapter [10.](#page--1-16)

### <span id="page-25-0"></span>**YouTube** [www.youtube.com](http://www.youtube.com/)

YouTube is a global giant, so people use the name "YouTube" generically to refer to all kinds of videos on the web. Owned by Google, YouTube is not only one of the most popular social media sites, but it's also the world's second-most popular search engine. YouTube has become the default place users around the world turn to when looking for Internet video.

From her television appearances to video tapes of speeches to training videos for companies like lynda.com and creativeLIVE, Erin has plenty of video to showcase on YouTube, but she also uses a few still images from her website to decorate her YouTube channel, as shown in Figure [1-8.](#page-27-0) Chapter [7](#page--1-16) shows you how to use YouTube.

<span id="page-26-0"></span>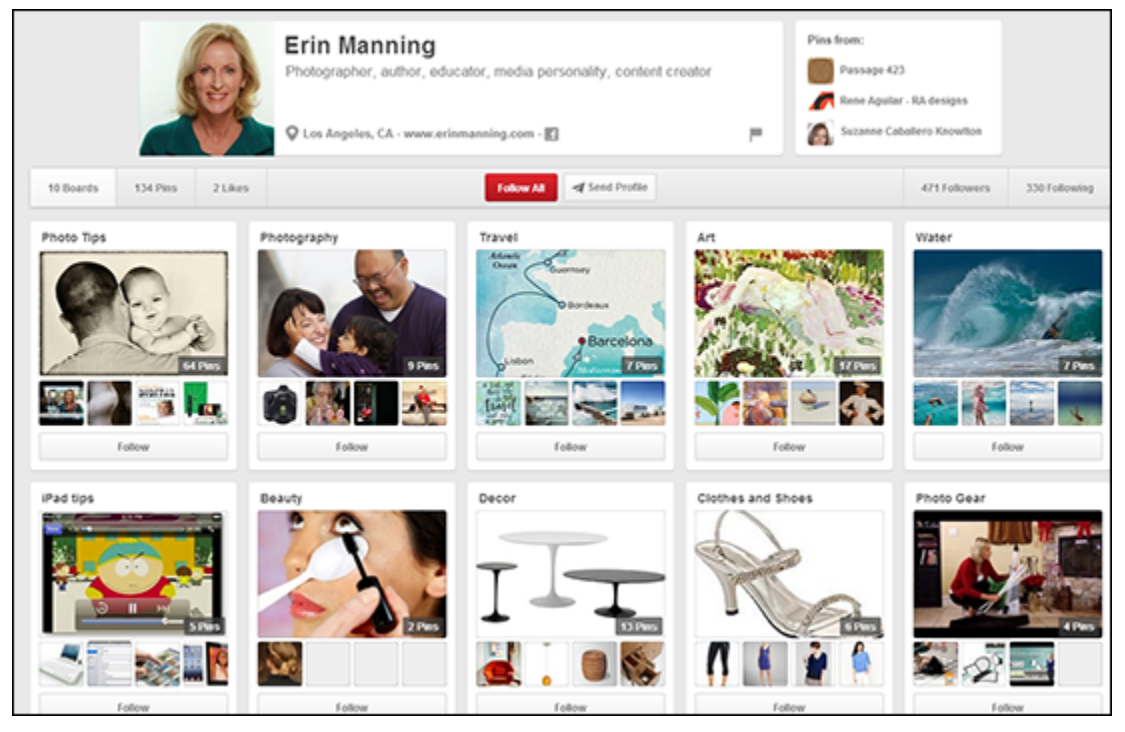

**Figure 1-7** Erin Manning ([http://erinmanning.com](http://erinmanning.com/))

<span id="page-27-0"></span>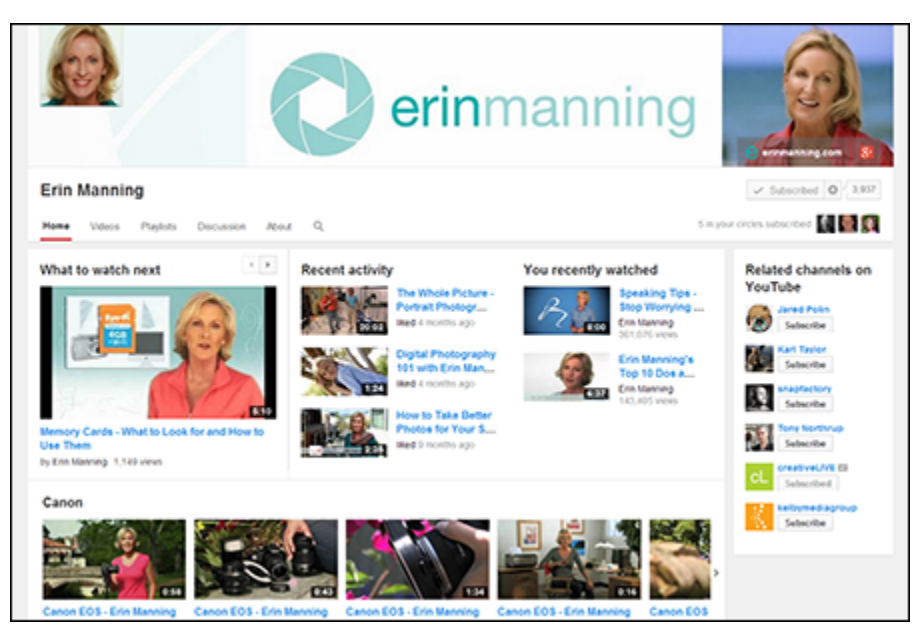

**Figure 1-8** Erin Manning ([http://erinmanning.com](http://erinmanning.com/))

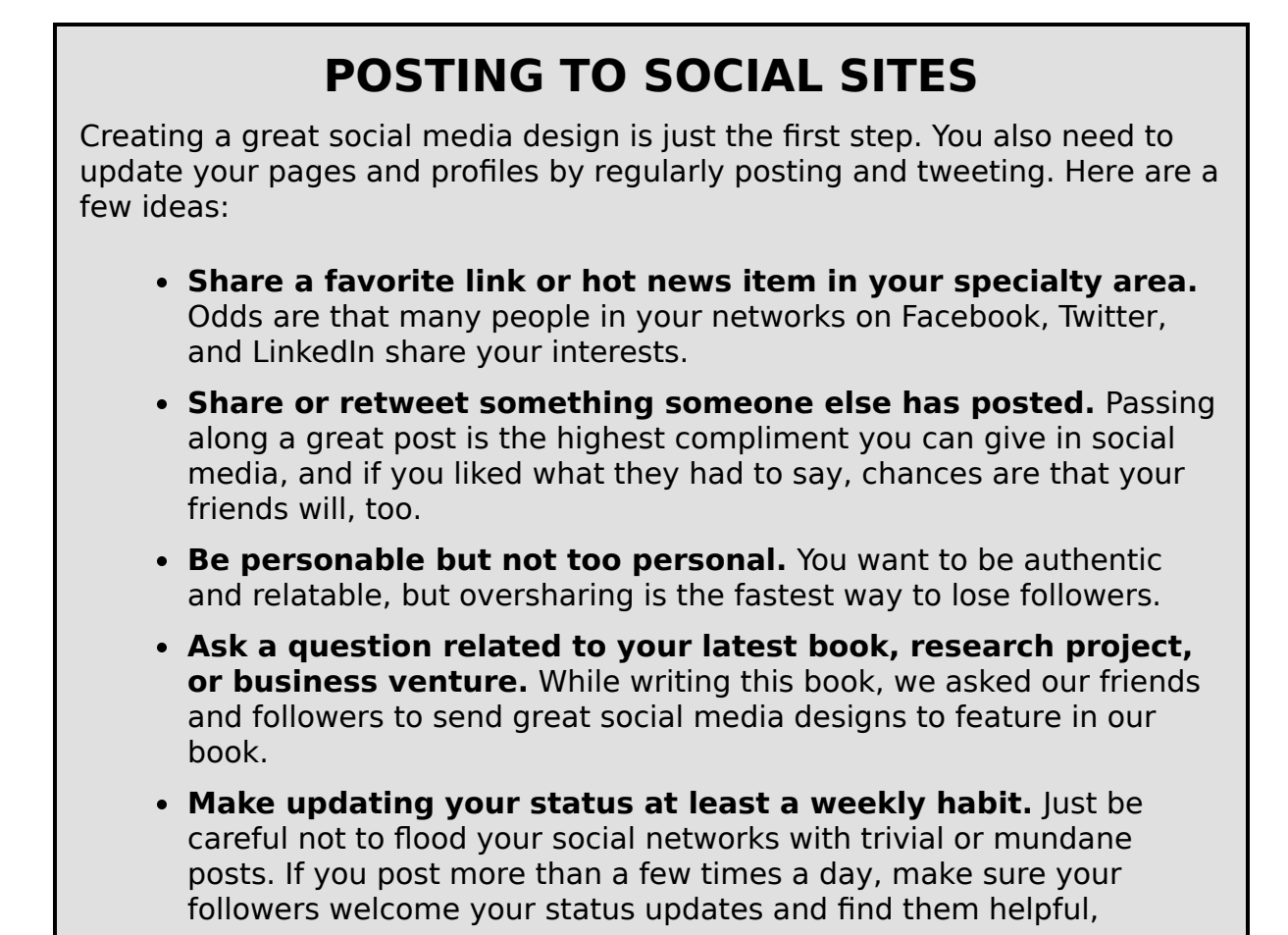

interesting, or at least entertaining. Consider creating an editorial calendar for your social media properties to remind you to post often, but not too much!

# <span id="page-28-0"></span>**Spreading the Love with Social Media Share Buttons**

In addition to creating great designs for your social media profiles and pages, you can also include social media icons and links on your website or blog.

The two distinct ways to link to social media sites are

**O Like and Follow links:** When you include Like and Follow links on your website (see Figure [1-9\)](#page-28-1), you link to your own profiles on Facebook, Twitter, and other social sites, and invite your visitors to connect with you. When visitors follow this kind of link, they are given options specific to each site, such as clicking the Like button on your Facebook page, clicking the Follow button on your Twitter profile, or subscribing to your YouTube channel.

<span id="page-28-1"></span>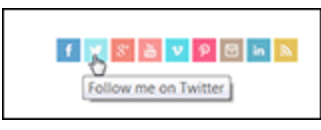

#### **Figure 1-9**

**O Share links:** In contrast to Like and Follow links, Share links invite your visitors to share what's on your website with their friends and followers. In Figure [1-10](#page-29-0), you see what happens when a user clicks the Share button for Facebook on the DigitalFamily.com website.

In the Share This Link Facebook window open in Figure [1-10](#page-29-0), you can see that the headline and the main image from the article are included and will be added to the post box. Above that information is a field (look for Write something) where the users can include their own comments as they post a story. When users click the Twitter button, a similar box opens with text for a tweet, which the user can edit before posting.

<span id="page-29-0"></span>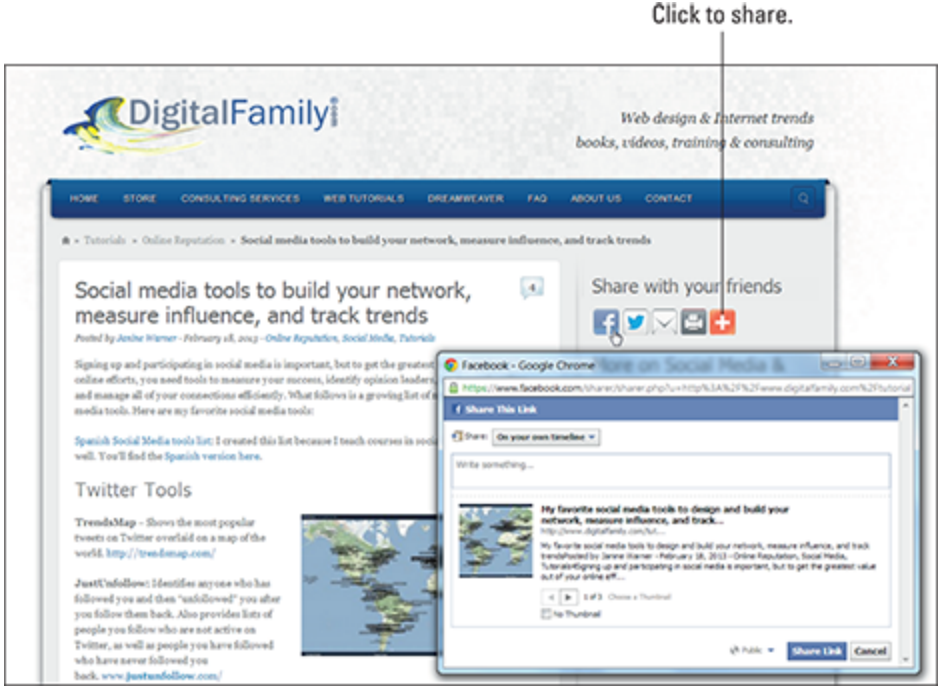

#### **Figure 1-10**

Which option is best for your website or blog? We recommend using both. Including social media share buttons is one of the best ways to attract new visitors to a website or blog because you empower every visitor to your site to easily share your content with their friends and followers. The type of social media button shown in Figure [1-10](#page-29-0) is best included with each individual post or article on your site.

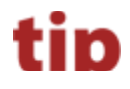

Janine Warner ([www.digitalfamily.com/social-design](http://www.digitalfamily.com/social-design))